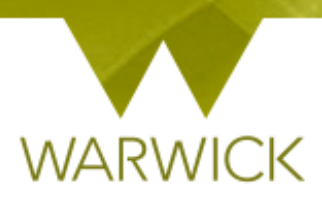

# **Warwick SkillsForge**

# **Researchers – View Booking Summaries**

Once you have signed into Warwick SkillsForge via the blue Single Sign on button below:

#### PGR and Staff Sign In

Via 'Useful Shortcuts':

[Click] on 'View your Bookings Summary'

#### **Useful Shortcuts**

Development

- Complete your Development Needs Analysis
- · Find & book a course/workshop
- View your Booking Summary
- · Log your own development activities
- See your Completed Activity Log

#### Or via the 'Professional Development Tab':

 $\triangleright$  [Click] on 'My Booking Summary'

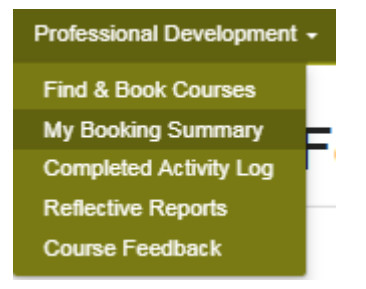

The following screen will appear:

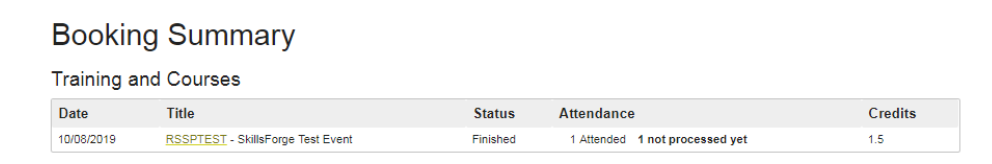

**NB. If you have no events booked there will be no items in the table.**

**The table shows booked events which you:**

- **1. have booked/attended/have attended but attendance has not been processed yet/partattended/been excused from/or did not show up to (No-Show);**
- **2. are booked on with a future date;**
- **3. are on waiting list for.**

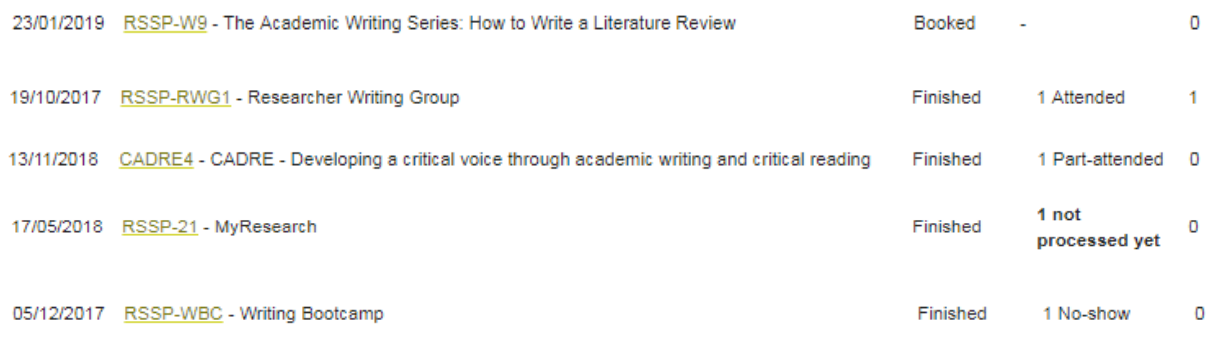

Once you have been marked attended or part attended, the event will populate your 'Activity Log' table.

Once you have been marked as fully attended, the relevant **total credits** will show in the 'Booking Summary' page and in your 'Activity Log' table and Whirligig.

NB. At the facilitators discretion, if you part-attend – some credits up to the total may be recorded. Once you have been marked as part-attended, the recorded credits will show in the 'Booking Summary' page and in your 'Activity Log' table and Whirligig.

To view the booked activity:

 $\triangleright$  [Click] into code link in the 'Title' field:

## **Training and Courses**

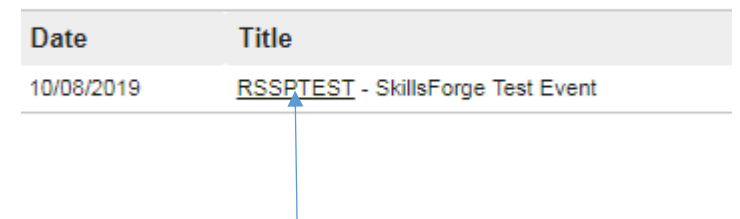

If you have a future booked event following screen will appear:

You have a booking:

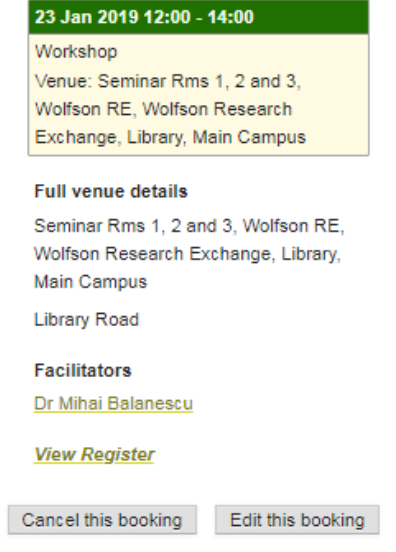

NB. On this page you can **cancel your booking /or/ if there is more than one session available - you can edit your booking** for different dates/times.

[**See details of how in the Quick User Guide** – Researchers – [Booking Events; Register on Waiting](https://warwick.ac.uk/services/academicoffice/gsp/research/pgrdevelopment/skillsforge_user_guides_pgresearchers/warwick_skillsforge_quick_user_guide_-_researchers_-booking_events_register_on_waiting_list.pdf)  [List\]](https://warwick.ac.uk/services/academicoffice/gsp/research/pgrdevelopment/skillsforge_user_guides_pgresearchers/warwick_skillsforge_quick_user_guide_-_researchers_-booking_events_register_on_waiting_list.pdf)

To note: where only one session is available the 'Edit this booking' button will be 'Sorry, not possible to edit this booking.'

If you are on a waiting list following screen will appear:

Click all the dates you can make and we'll offer you a place when one becomes available.

#### **Session 1**

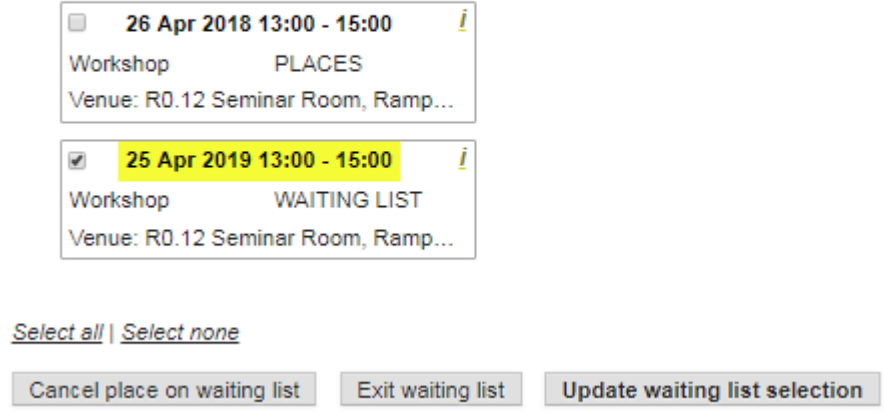

NB. On this page you can **cancel your place on waiting list /or/ exit the waiting list /or/ if there is more than one session available you can update your waiting list selection** for different dates/times.

[**See details of how in the Quick User Guide** – Researchers – [Booking Events; Register on Waiting](https://warwick.ac.uk/services/academicoffice/gsp/research/pgrdevelopment/skillsforge_user_guides_pgresearchers/warwick_skillsforge_quick_user_guide_-_researchers_-booking_events_register_on_waiting_list.pdf)  [List\]](https://warwick.ac.uk/services/academicoffice/gsp/research/pgrdevelopment/skillsforge_user_guides_pgresearchers/warwick_skillsforge_quick_user_guide_-_researchers_-booking_events_register_on_waiting_list.pdf)

To note: where there is more than one session – choose all relevant dates that you are able to make. This means you will be considered for all dates chosen should a place become available.

To note: where only one session is available the 'Edit this booking' button will be 'Sorry, not possible to update your waiting list selection.'

If you have previously booked an event the following screen will appear:

You have a previous booking. Click here to view the booking This course is delivered in a single session.

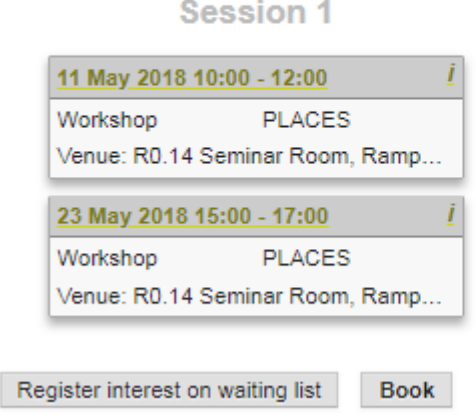

NB. You will still see the option to **register on a waiting list/or/book a place** on the event where possible. This is so –*should you wish to repeat the training*- you are still able to book again.

## **Contact:**

Should you have any issues or queries (or feedback on this user guide) with regard to **viewing your booking summary** please contact the PGR Professional Development Officer in the Doctoral College via: **[PGRDevelopment@warwick.ac.uk](mailto:PGRDevelopment@warwick.ac.uk)** or tel: **024 761 50401 (ext. 50401)**